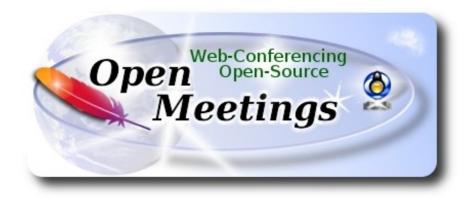

## Installation of Apache OpenMeetings 3.3.2 on Ubuntu 16.04 LTS

This tutorial is made based on a fresh installations of

### ubuntu-mate-16.04-desktop-amd64.iso

It is tested with positive result. We will use the Apache's binary version OpenMeetings 3.3.2 stable, that is to say will suppress his compilation. It is done step by step.

22-9-2017

| Starting                                                                                |
|-----------------------------------------------------------------------------------------|
| 1)                                                                                      |
| First, we update and upgrade the OS:                                                    |
| sudo apt-get update                                                                     |
| sudo apt-get upgrade                                                                    |
|                                                                                         |
| 2) Installation of Oracle Java 1.8                                                      |
| OpenMeetings <b>3.3.2</b> need Java <b>1.8</b> to work. So, we install Oracle Java 1.8: |
| sudo add-apt-repository ppa:webupd8team/java                                            |

sudo apt-get update

sudo apt-get install oracle-java8-installer

Will open a window. Press Enter accepting:

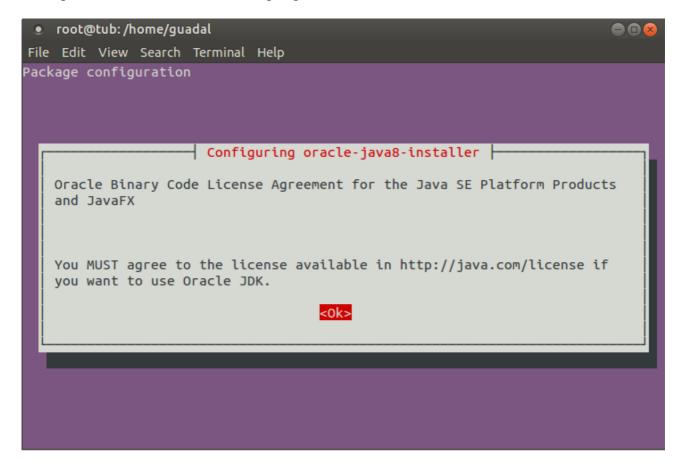

### Will ask newly. Select $Yes \rightarrow Enter$

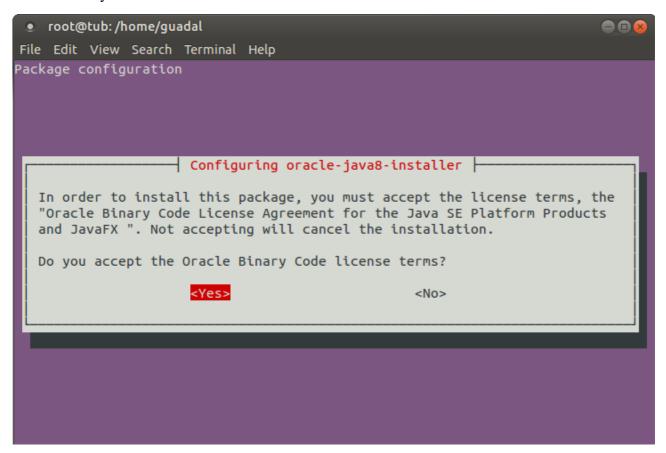

Now, please, select Oracle Java, if you have more than one java versions installed. OpenJava give an error in some function of OpenMeetings. I've tested it:

sudo update-alternatives --config java

To see the active java version:

java -version

3) ----- Installation of LibreOffice -----

LibreOffice is need it to convert to pdf the uploaded office files.

The ubuntu desktop iso have already LibreOffice installed, but we do also for server iso:

sudo add-apt-repository ppa:libreoffice/ppa

sudo apt-get update

sudo apt-get install libreoffice

Now some kind of information only:

LibreOffice installation folder is /usr/lib/libreoffice.

4) ----- Installation ImageMagic, Sox and Swftools -----

**ImageMagic,** will work the image files, png, jpg, gif, etc. Will install it and some more libraries and paquets:

sudo apt-get install -y imagemagick libjpeg62 zlib1g-dev unzip make build-essential wget nmap

**Sox,** work the sound. We'll compile, because this version is newer than the repo:

cd /opt

wget http://sourceforge.net/projects/sox/files/sox/14.4.2/sox-14.4.2.tar.gz

tar xzvf sox-14.4.2.tar.gz

cd /opt/sox-14.4.2

```
./configure
```

```
make && make install
```

**Swftools.** LibreOffice convert to pdf the uploaded office files, and Swftools convert these pdf to swf, flash files, that later will show it in the whiteboard. Also convert jpg2swf, png2swf, gif2swf.

Don't use a newer swftools version. Surely, will have not pdf2swf.

sudo apt-get install libgstreamer-plugins-base0.10-0 libgstreamer0.10-0 libgif7 libzzip-0-13

### For 64 bit:

cd /opt

(Only one line without space between both)

wget http://mirrors.kernel.org/ubuntu/pool/universe/libo/liboil/liboil0.3\_0.3.17-2ubuntu4\_amd64.deb

dpkg -i liboil0.3 0.3.17-2ubuntu4 amd64.deb

(Only one line without space between both)

 $wget\ https://launchpad.net/ella-renaissance/ella-renaissance-beta/beta1/+download/swftools\_0.9.1-1\_amd64.deb$ 

```
dpkg -i swftools 0.9.1-1 amd64.deb
```

echo "swftools hold" | sudo dpkg --set-selections (To block version)

#### For 32 bit:

cd /opt

wget http://mirrors.kernel.org/ubuntu/pool/universe/libo/liboil/liboil0.3 0.3.17-2ubuntu4 i386.deb

dpkg -i liboil0.3 0.3.17-2ubuntu4 i386.deb

(Only one line without space between both)

wget https://launchpad.net/ella-renaissance/ella-renaissance-beta/beta1/+download/swftools\_0.9.1-1 i386.deb

```
dpkg -i swftools_0.9.1-1_i386.deb
```

echo "swftools hold" | sudo dpkg --set-selections (To block version)

5)

### ----- Installation of Adobe flash player -----

OpenMeetings even need Adobe Flash Player for rooms. We install it sudo apt-get install flashplugin-installer

**6)** 

### ----- Compilation of FFmpeg -----

**FFmpeg** will work with video.

This compilation is based on:

https://trac.ffmpeg.org/wiki/CompilationGuide/Ubuntu

Updated files to 22-9-2017. Install some libraries:

(Only one line with space between each one)

sudo apt-get -y --force-yes install autoconf automake build-essential libass-dev libfreetype6-dev libgpac-dev libsdl1.2-dev libtheora-dev libtool libva-dev libvdpau-dev libvorbis-dev libxcb1-dev libxcb-shm0-dev libxcb-xfixes0-dev pkg-config texi2html zlib1g-dev nasm libx264-dev cmake mercurial libopus-dev curl git

I made a script that will download, compile and install ffmpeg. The result of any recording we do in OpenMeetings, will be in mp4 format. Please, download the script:

cd /opt

(Only one line without space between both)

wget https://cwiki.apache.org/confluence/download/attachments/27838216/ffmpeg-ubuntudebian.sh

...concede permission of execution:

chmod +x ffmpeg-ubuntu-debian.sh

...and run it (be connected to Internet). The compilation will spend about 30 minutes:

./ffmpeg-ubuntu-debian.sh

When finish the compilation, a text will announce it:

FFmpeg Compilation is Finished!

Then, please, go to step 7).

But if you prefer copy and paste (i don't advise), here are the commands script:

```
sudo gedit /opt/ffpmeg.sh
```

```
...copy and paste from here:

# FFmpeg compilation for Ubuntu and Debian.

# Alvaro Bustos. Thanks to Hunter.

# Updated 22-9-2017

sudo apt-get update
sudo apt-get update
sudo apt-get -y --force-yes install autoconf automake build-essential libass-dev libfreetype6-dev
libsdl1.2-dev libtheora-dev libtool libva-dev libvdpau-dev libvorbis-dev libxcb1-dev libxcb-shm0-
dev libxcb-xfixes0-dev pkg-config texi2html zlib1g-dev mercurial cmake

# Create a directory for sources.

SOURCES=$(mkdir ~/ffmpeg_sources)
cd ~/ffmpeg_sources

# Download the necessary sources.

wget ftp://ftp.gnome.org/mirror/xbmc.org/build-deps/sources/lame-3.99.5.tar.gz
wget http://www.tortall.net/projects/yasm/releases/yasm-1.3.0.tar.gz
curl -#LO ftp://ftp.videolan.org/pub/x264/snapshots/last_stable_x264.tar.bz2
```

hg clone https://bitbucket.org/multicoreware/x265 wget -O fdk-aac.tar.gz https://github.com/mstorsjo/fdk-aac/tarball/master

wget http://downloads.xiph.org/releases/opus/opus-1.1.5.tar.gz

wget http://storage.googleapis.com/downloads.webmproject.org/releases/webm/libvpx-1.5.0.tar.bz2 git clone --depth 1 git://source.ffmpeg.org/ffmpeg

# Unpack files for file in `ls ~/ffmpeg\_sources/\*.tar.\*`; do tar -xvf \$file done

cd yasm-\*/

./configure --prefix="\$HOME/ffmpeg\_build" --bindir="\$HOME/bin" && make && sudo make install && make distclean; cd ..

cd x264-\*/

PATH="\$HOME/bin:\$PATH" ./configure --prefix="\$HOME/ffmpeg\_build" --bindir="\$HOME/bin" --enable-static && PATH="\$HOME/bin:\$PATH" make && sudo make install && make distclean; cd ..

cd x265/build/linux

PATH="\$HOME/bin:\$PATH" cmake -G "Unix Makefiles"

-DCMAKE\_INSTALL\_PREFIX="\$HOME/ffmpeg\_build" -DENABLE\_SHARED:bool=off ../../source && make && sudo make install && make distclean; cd ~/ffmpeg\_sources

cd mstorsjo-fdk-aac\*

autoreconf -fiv && ./configure --prefix="\$HOME/ffmpeg\_build" --disable-shared && make && sudo make install && make distclean; cd ..

cd lame-\*/

./configure --prefix="\$HOME/ffmpeg\_build" --enable-nasm --disable-shared && make && sudo make install && make distclean; cd ..

cd opus-\*/

./configure --prefix="\$HOME/ffmpeg\_build" --disable-shared && make && sudo make install && make distclean; cd ..

cd libvpx-\*/

PATH="\$HOME/bin:\$PATH" ./configure --prefix="\$HOME/ffmpeg\_build" --disable-examples --disable-unit-tests && PATH="\$HOME/bin:\$PATH" make && sudo make install && make clean; cd ..

cd ffmpeg

PATH="\$HOME/bin:\$PATH" PKG\_CONFIG\_PATH="\$HOME/ffmpeg\_build/lib/pkgconfig" ./configure --prefix="\$HOME/ffmpeg\_build" --pkg-config-flags="--static" --extra-cflags="-I\$HOME/ffmpeg\_build/lib" --extra-ldflags="-L\$HOME/ffmpeg\_build/lib" --bindir="\$HOME/bin" --enable-gpl --enable-libass --enable-libfdk-aac --enable-libfreetype --enable-libmp3lame --enable-libopus --enable-libtheora --enable-libvorbis --enable-libvpx --enable-libx264 --enable-libx265 --enable-nonfree && PATH="\$HOME/bin:\$PATH" make && sudo make install && make distclean && hash -r; cd ...

cd ~/bin

cp ffmpeg ffprobe ffplay ffserver vsyasm x264 yasm ytasm /usr/local/bin

cd ~/ffmpeg\_build/bin cp lame x265 /usr/local/bin echo "FFmpeg Compilation is Finished!"

...to here.

Concede permission of execution:

chmod +x /opt/ffpmeg.sh

Now be connected to Internet, run the script and wait about 30 minutes while the compilation:

cd /opt

./ffmpeg.sh

All the compiled files are installed in: /usr/local/bin

7) ----- Installation and configuration of MariaDB data server -----

**MariaDB** is the data server. Will install it. (Version 10.x):

sudo apt-get install mariadb-server

| -      | •  |     | •  | -   | -    |    |
|--------|----|-----|----|-----|------|----|
| Run    | Λ. | 100 | 10 | . 1 | ı    | ٠. |
| K IIII | Iν | 121 | 12 |     | רחיי |    |
|        |    |     |    |     |      |    |

/etc/init.d/mysql start

Now we give a root password to MariaDB. Please, replace new-password with your own:

mysqladmin -u root password new-password

Make a database with his own user for OpenMeetings:

```
mysql -u root -p
```

...will ask for the root password that you have just choosen, type it...

MariaDB [(none)]> CREATE DATABASE open332 DEFAULT CHARACTER SET 'utf8';

With this command we has created a database called open332. Now we create an user on this database. User password must be of 8 digits minimum:

(Only one line with space between both)

MariaDB [(none)]> GRANT ALL PRIVILEGES ON open332.\* TO 'hola'@'localhost' IDENTIFIED BY '1a2B3c4D' WITH GRANT OPTION;

- \* open332 .....is the database name.
- \* hola ......is the user name for this database.
- \* 1a2B3c4D ...is the password for this user.

You can change the data...but remember it! Later we'll need it.

Now, we leave MariaDB:

MariaDB [(none)]> quit

## 8) ----- Installation of OpenMeetings -----

We'll install OpenMeetings in /opt/red5332. All the following information will be based on this directory.

Make the folder:

mkdir /opt/red5332

```
cd /opt/red5332
...and download the red5-OpenMeetings file:
wget http://apache.miloslavbrada.cz/openmeetings/3.3.2/bin/apache-openmeetings-3.3.2.zip
unzip apache-openmeetings-3.3.2.zip
...save the unloaded file to /opt:
mv apache-openmeetings-3.3.2.zip /opt
Do to nobody owner of the whole OpenMeetings folder installation, by security:
chown -R nobody /opt/red5332
Download and install the connector between OpenMeetings and MariaDB:
cd /opt
                           (Only one line without space between both)
wget http://repo1.maven.org/maven2/mysql/mysql-connector-java/5.1.42/mysql-connector-java-
5.1.42.jar
...and copy it to where must be:
```

Now we form OpenMeetings for our database in MariaDB:

gedit /opt/red5332/webapps/openmeetings/WEB-INF/classes/META-INF/mysql\_persistence.xml

cp/opt/mysql-connector-java-5.1.42.jar/opt/red5332/webapps/openmeetings/WEB-INF/lib

### **Modify line 72:**

```
, Url=jdbc:mysql://localhost:3326/openmeetings_3_3? ...to
```

, Url=jdbc:mysql://localhost:3326/open332?

...it is the name of the database that we did initially.

If initially you choose another name for the database, please type it here. Save changes.

We protect the access to the file:

(Only one line without space between both)

chmod 640 /opt/red5332/webapps/openmeetings/WEB-INF/classes/META-INF/mysql persistence.xml

9) ----- Script to launch red5-OpenMeetings -----

Please, download the red5 run script:

cd /opt

wget https://cwiki.apache.org/confluence/download/attachments/27838216/red5-ubdeb2

...and copy it to:

cp red5-ubdeb2 /etc/init.d/

...and concede permission of execution:

chmod +x /etc/init.d/red5-ubdeb2

10) ------ Run red5-OpenMeetings ------

Start MariaDB, if still it is not:

/etc/init.d/mysql start

...and now start red5-OpenMeetings. Please, be connected to Internet:

/etc/init.d/red5-ubdeb2 start

...will appear two text lines in the shell:

start-stop-daemon: --start needs --exec or --startas Try 'start-stop-daemon --help' for more information.

...you do nothing. Don't worry, everything work right,

...wait 40 seconds at least, in order that red5 it is runing completely. And after this, can go to:

### http://localhost:5080/openmeetings/install

...there will appear a page similar to this one:

with Derby, but we employ MySQL (MariaDB),

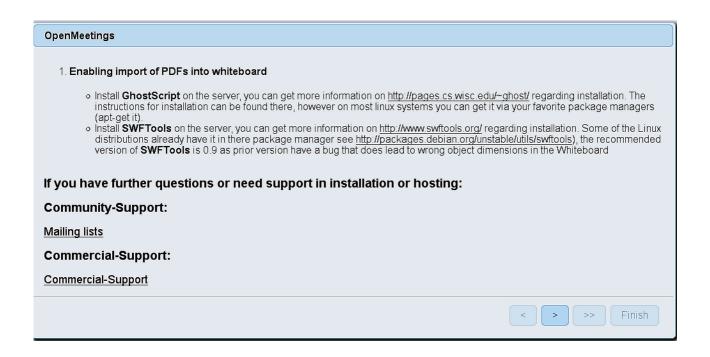

...press on button (bottom), and will show the default database configuration

 ...then, scroll and Choose DB type to MySQL:

| OpenMeetings                                                                                                    |
|----------------------------------------------------------------------------------------------------|
| DB configuration                                                                                                    |
| Recommendation for production environment                                                                                                    |
| By default OpenMeetings uses the integrated <u>Apache Derby</u> database. For production environment you should consider using <u>MySQL</u> , <u>PostgreSql</u> , <u>IBM DB2</u> , <u>MSSQL</u> or <u>Oracle</u> |
| NOTE Please use unpredictable DB login and 'strong' password with length 8 characters or more.                                                                                                    |
| Choose DB type MySQL                                                                                                    |
| Specify DB host localhost                                                                                                    |
| Specify DB port 3306                                                                                                    |
| Specify the name of the database open332                                                                                                    |
| Specify DB user                                                                                                    |
| Specify DB password                                                                                                    |
| Check                                                                                                    |
| < > >> Finish                                                                                                    |

...will show the database configuration we made in step 8. If you've choose any other different name for this, will show equally.

Now we must introduce the user name we did for our data base, at the step 7, and his password:

Specify DB user = hola

Specify DB password = 1a2B3c4D

Please, press button, and will go to:

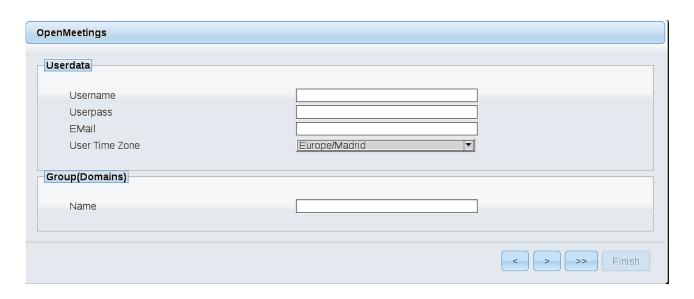

Here, we must introduce a user name for OpenMeetings, and his password. This must have 8 digits minimum, and at least 1 special symbol like: +(%#!...etc.

**Username** = a-name ...this user will be administrator.

**Userpass** = password ...for the previous user.

**Email** = email-adress ...of the previous user.

**User Time Zone** = country where is this server.

Name = example-openmeetings ...group name to choose.

Press the button and will lead us to a new page (below) where you can select the language for your OpenMeetings server, as well as other options such as the configuration of the mail server being used to send invitations or meetings from OpenMeetings:

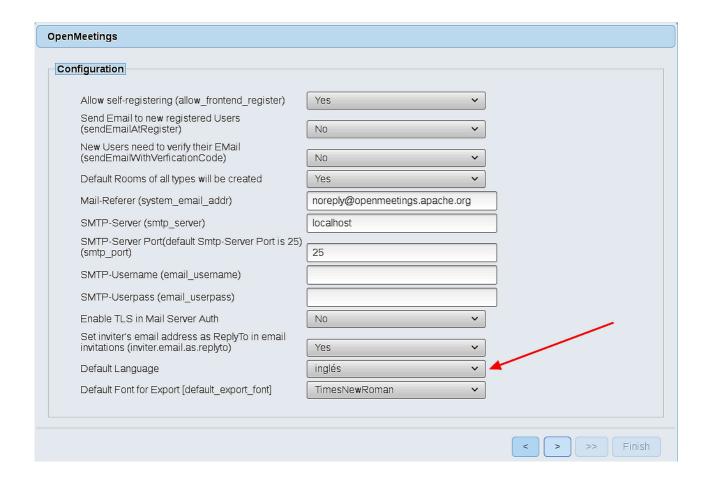

A valid example to configure the mail server with Gmail, is as follows: (replace **john@gmail.com** with your real Gmail account)

| Mail-Refer (system_email_addr)                                |    | john@gmail.com             |  |
|---------------------------------------------------------------|----|----------------------------|--|
| SMTP-Server (smtp_server)                                     | == | smtp.gmail.com             |  |
| SMTP-Server Port (default Smtp-Server Port is 25) (smtp_port) | == | 587                        |  |
| SMTP-Username (email_username)                                | == | john@gmail.com             |  |
| SMTP-Userpass (email_userpass)                                | == | password of john@gmail.com |  |
| Enable TLS in Mail Server Auth                                | == | Yes                        |  |

To select the language of your server OpenMeetings, please scroll on the line:

Default Language == english

...the rest can leave as is.

Now press the button and a new page will appear:

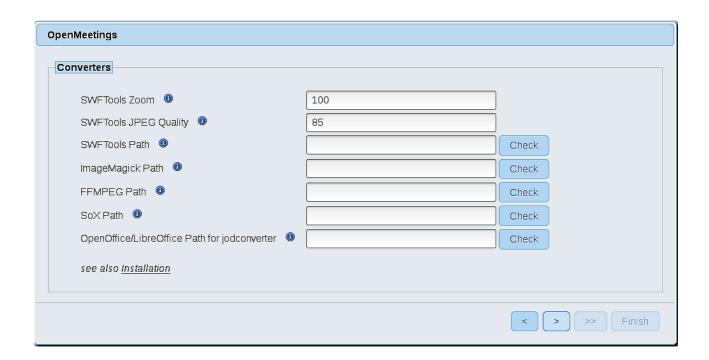

Here we'll introduce the respective paths for the image, video, audio and conversion of uploaded files:

SWFTools Path == /usr/bin

ImageMagick Path == /usr/bin

FFMPEG Path == /usr/local/bin

SOX Path == /usr/local/bin

OpenOffice/LibreOffice Path for jodconverter == /usr/lib/libreoffice (32 bits - 64bits)

As you go introducing paths, you can check if they are correct by pressing the button labeled **Check**. If it does not display any error message, that is OK.

Once completed the paths, please click the button and move on to another page that would be to activate the SIP. We will leave it as is, unless you want to activate it knowing what it does:

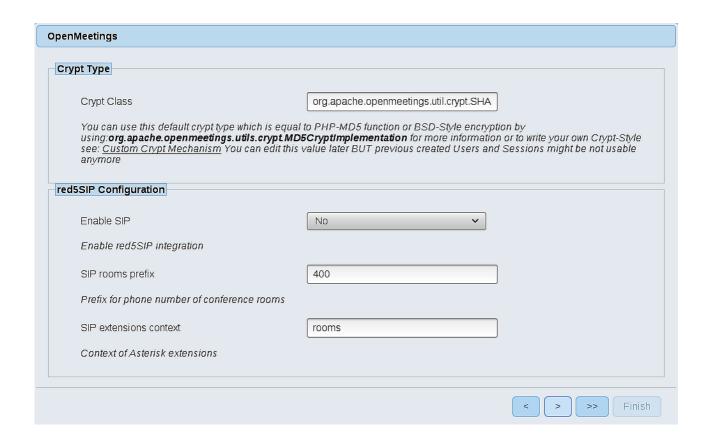

Now push the button and will show this window:

| OpenMeetings                                        |               |
|-----------------------------------------------------|---------------|
| Please click "Finish" button to start installation! |               |
|                                                     |               |
|                                                     |               |
|                                                     | < > >> Finish |

Press Finish button ...wait a seconds untill the tables are fill in the database.

When has concluded, this another page will appear. Don't clic on **Enter the Application**.

First is need it to restart the server. Please, be connected to Internet:

/etc/init.d/red5-ubdeb2 restart

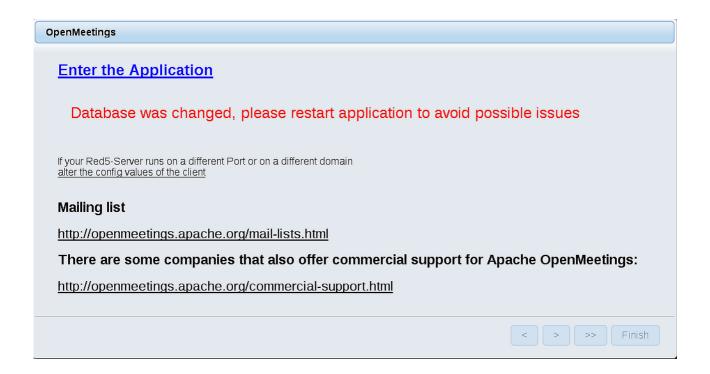

Now yes, you can clic on **Enter the Application**, or go with your browser to:

http://localhost:5080/openmeetings

...and will take us to the entry of OpenMeetings:

| Login                                                       |                                  |
|-------------------------------------------------------------|----------------------------------|
| Username or mail address Password  Forgotten your password? | ☐ Remember login Network testing |
|                                                             | lot a member? Sign in            |

Introduce the user's name and the password that you have choosen during the installation, push **Sign in** button, and...

### ... Congratulations!

The next time that you like accede to OpenMeetings would be:

http://localhost:5080/openmeetings

Remember to open in the server the two following ports:

### 1935 5080

...in order that it could accede to OpenMeetings from other machines in LAN or Internet.

# 11) ----- OpenMeetings's Configuration -----

Once you acced to OpenMeetings, if you would like to do any modification in the configuration, please go to:

 $Administration \rightarrow Configuration$ 

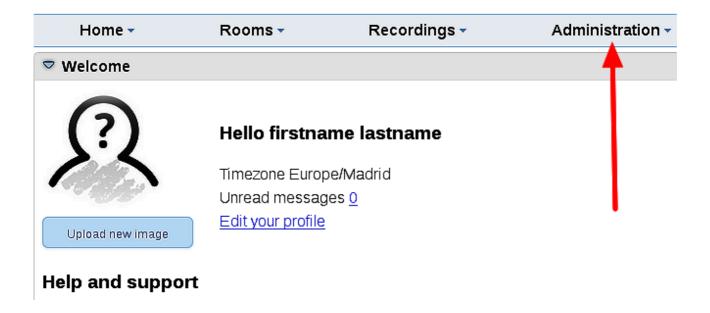

...and following the order of the red arrows:

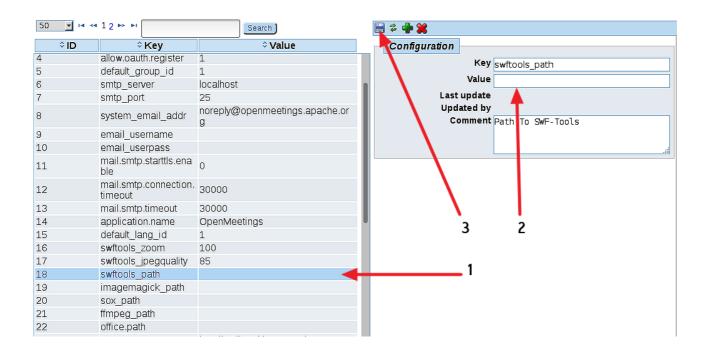

Now we are going to remove files and folders that already do not serve us, if you do not prefer to save them:

```
rm -f /opt/mysql-connector-java-5.1.42.jar
rm -f /opt/sox-14.4.2.tar.gz
rm -f -R /opt/sox-14.4.2
```

| And this is all. |  |
|------------------|--|
|                  |  |

If you have some doubt or question, please raise it in the Apache OpenMeetings forums:

http://openmeetings.apache.org/mail-lists.html

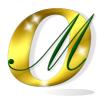

Thank you.

Alvaro Bustos